# **Electronic Work Diary**

## **OVERVIEW**

**'WorkDiary.fmp12'** is a data file that can be run interchangeably on an iPhone, iPad, iPod touch, PC or Mac. It can be used to collect information about daily activities that may subsequently be collated in a series of printable reports. Use it on one or other platform (but not both at the same time). Reports can be generated as pdfs or printed on either platform.

## **PC VERSION**

- 1. Download and double-click the 'WorkDiary.exe' installer from the website
- 2. The diary will install by default to your user documents folder
- 3. Double-click on the 'Start Diary' shortcut on the 'start' menu or desktop
- 4. Personalise the report headers with your own name and GMC number
- 5. Click on the button at the bottom of the screen labelled 'Entries' and then 'Add a new entry' to add an activity

#### **MAC VERSION**

- 1. OPEN the 'workdiary.dmg' archive downloaded from the website
- 2. DRAG the 'Work Diary' folder to the 'Applications' shortcut (recommended), the desktop, or your documents folder
- 3. Open the Work Diary folder that you have moved to your computer (not the one in the archive) and
- 4. Double-click on the 'Start Work Diary' icon
- 5. Personalise the report headers with your own name and GMC number
- 6. Click on the button at the bottom of the screen labelled 'Entries' and then 'Add a new entry' to add an activity

#### **IMPORTING FROM AN OLDER DIARY VERSION (OR RESTORING A TEXT BACKUP)**

FileMaker Go (iOS version) doesn't allow imports, so you need to do this on a PC/Mac version first:

- Make sure you know where the old Diary text backups were (probably C:/@Diary > backups)
- 2. Start up the new PC / Mac 'Work Diary'
- 3. You should import your old diary entries from one of the 5 text backup files (e.g. DiaryBackupA.txt) located in the /backups folder NOT FROM THE WORKDIARY.HRS FILE
- 4. The routine that runs automatically when you open an empty copy of 'Work Diary' on a PC/Mac prompts you to import from a text backup made by the old diary. By default this routine looks for FileMaker Pro 12 files first but if you change the highlight box that appears from "FileMaker Pro files" to "All available files" it will allow you to pick up one of the backup text files (eg 'DiaryBackupA.txt') from the 'backups' folder in the PC/Mac Diary folder. Just look for the most recently dated one.
- 5. The textfile import routine is also available from the **'Scripts'** menu (together with many other features):

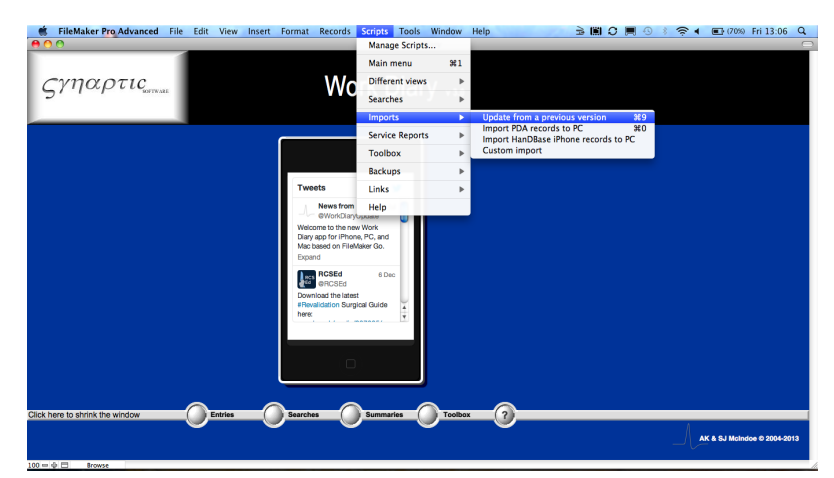

#### **INSTALLING 'WorkDiary.fmp12' ON AN iOS DEVICE BY E-MAIL OR DOWNLOAD**

- 1. Install the FileMaker Go 13 app from the iTunes App Store onto your iOS device
- 2. Use FileMaker Go to open the 'WorkDiary.fmp12' file after emailing it to yourself and opening the email on the iOS device